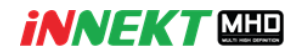

## **วิธีการใช้งาน P2P บนเว็บเบราเซอร์ส าหรับเครื่องบันทึกภาพกล้องวงจรปิด MHD**

ในการใช้งาน P2P ผ่านหน้าเว็บไซต์กับเครื่องบันทึก Innekt MHA (ZDDXXX) นั้นสามารถใช้งานได้ ผ่านหน้าเว็บไซต์ easy4ip.com โดยสามารถแบ่งขั้นตอนออกเป็น

- การสมัคร User สำหรับเข้าใช้งาน
- การเพิ่มเครื่องบันทึกกับ User

## **การสมัคร User ส าหรับเข้าใช้งาน**

1. เข้าหน้าเว็บไซต์www.easy4ip.com และเลือกแท๊บ Sign Up

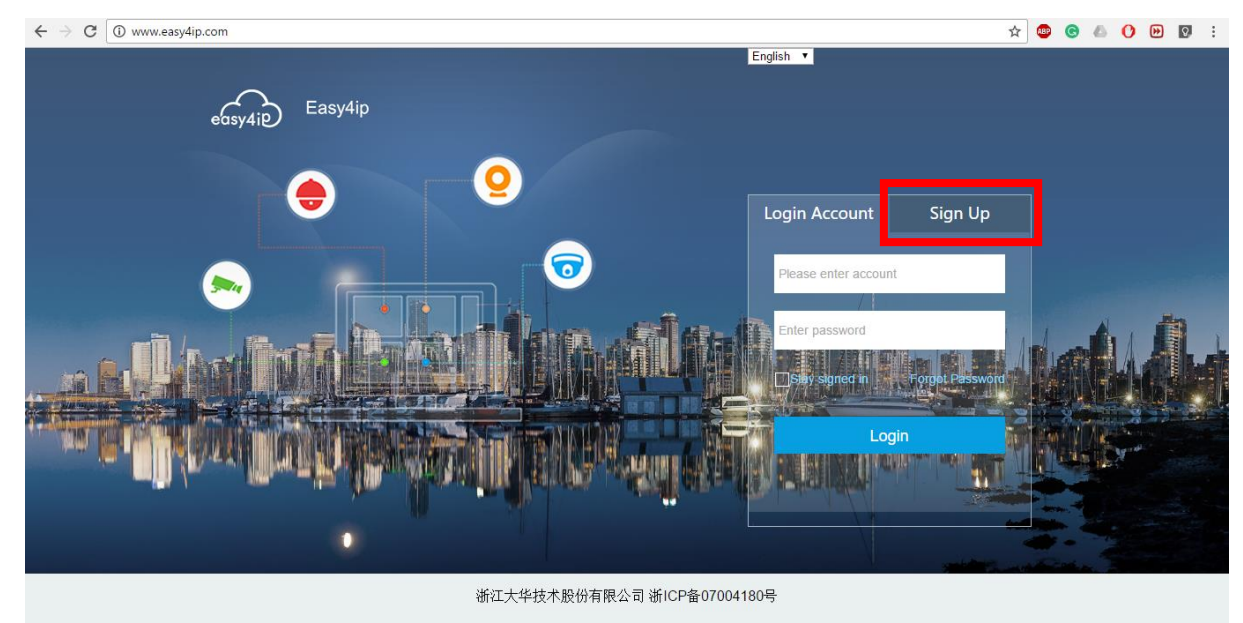

2. ให้ทำการกรอกข้อมูลได้แก่ Email , Passaword และ Code ยืนยัน จากนั้นกด Sign Up

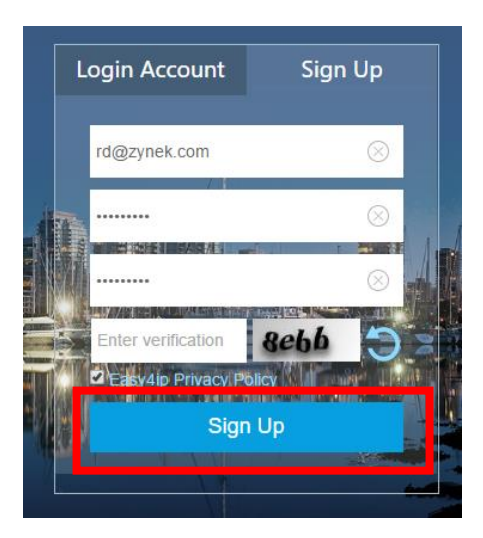

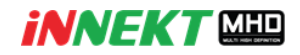

3. หลังจากกด Sign Up ไปแล้วระบบจะทำการส่ง Email ยืนยัน ให้ทำการเข้าเช็คอีเมล์จะพบลิงค์ในการ ยืนยัน ให้ทำการคลิกที่ลิงค์เพื่อทำการเปิดใช้งานบัญชีจากนั้นระบบจะแจ้งการยืนยันสำเร็จ

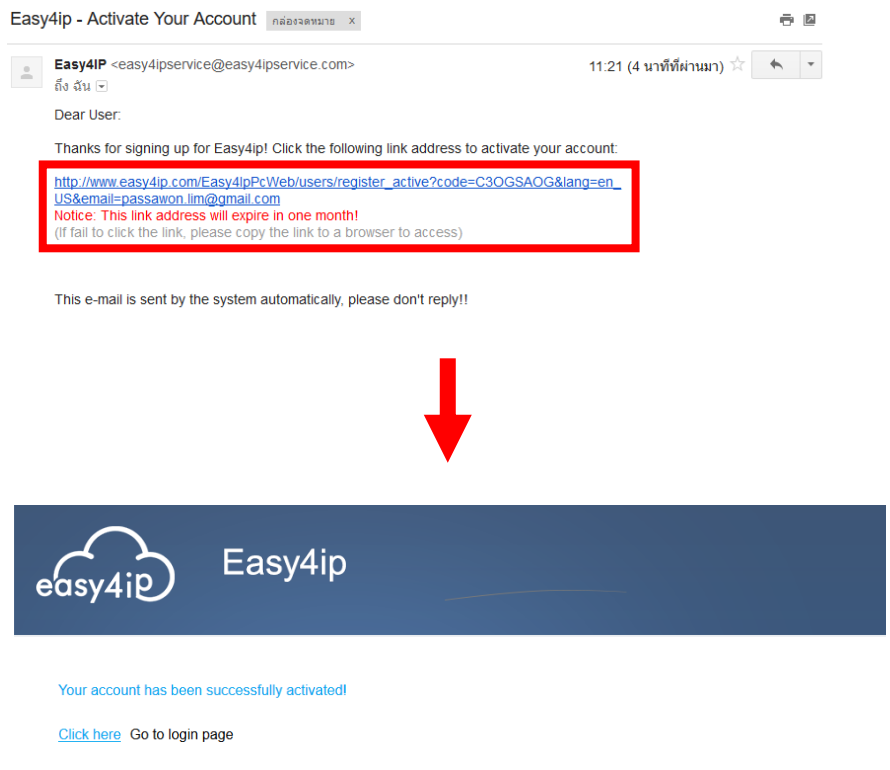

## **การเพิ่มเครื่องบันทึกเข้ากับ User ผู้ใช้งาน**

1. เข้าหน้าเว็บไซต์ www.easy4ip.com และเลือกแท๊บ Sign In จากนั้นให้ทำการ Login เข้าสู่ระบบ

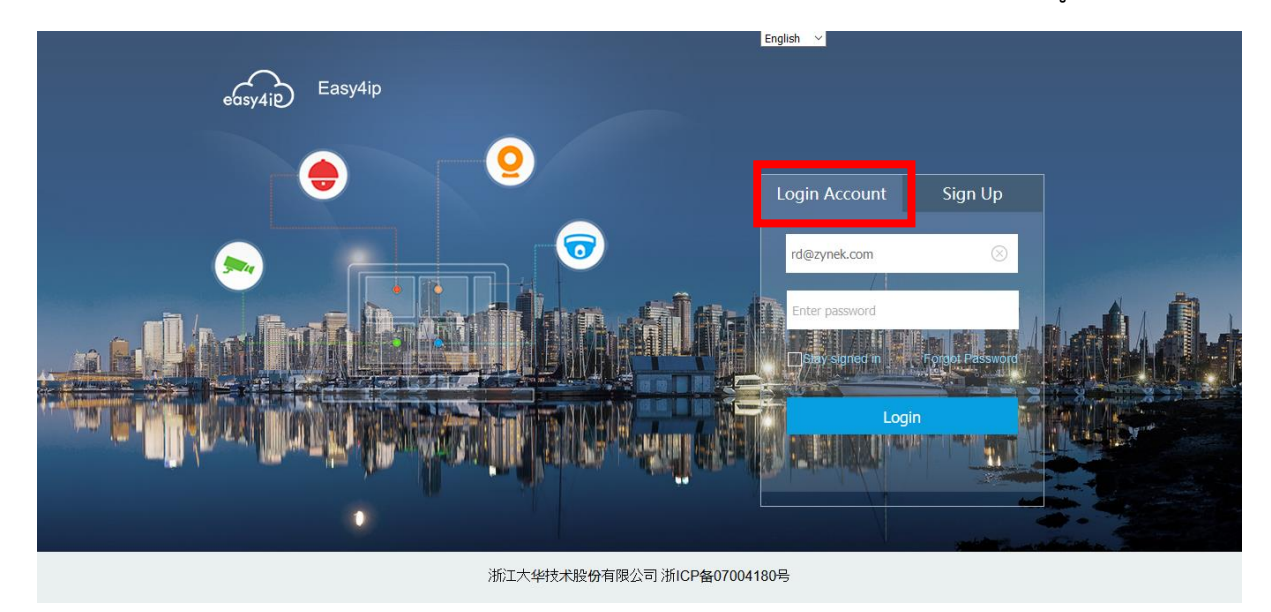

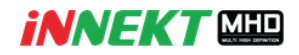

- 2. หลังจากเข้าสู่ระบบแล้วจะพบกับหน้าจอการดูใช้การต่างๆ ให้ทำการ
	- เลือกที่แท๊บ Management
	- $\blacksquare$  ให้เลือกปุ่ม Add แล้วจะพบกับหน้าจอให้ทำการกรอกข้อมูลได้แก่ ชื่อเครื่องบันทึก ,ซีเรียลนัม เบอร์ ,ยูสเซอร์เนมผู้ใช้งานบนเครื่องบันทึกและรหัสผ่าน และคุณภาพในช่องสุดท้าย
	- กด SAVE เพื่อเพิ่มเครื่องบันทึก เป็นการเสร็จสิ้นขั้นตอน

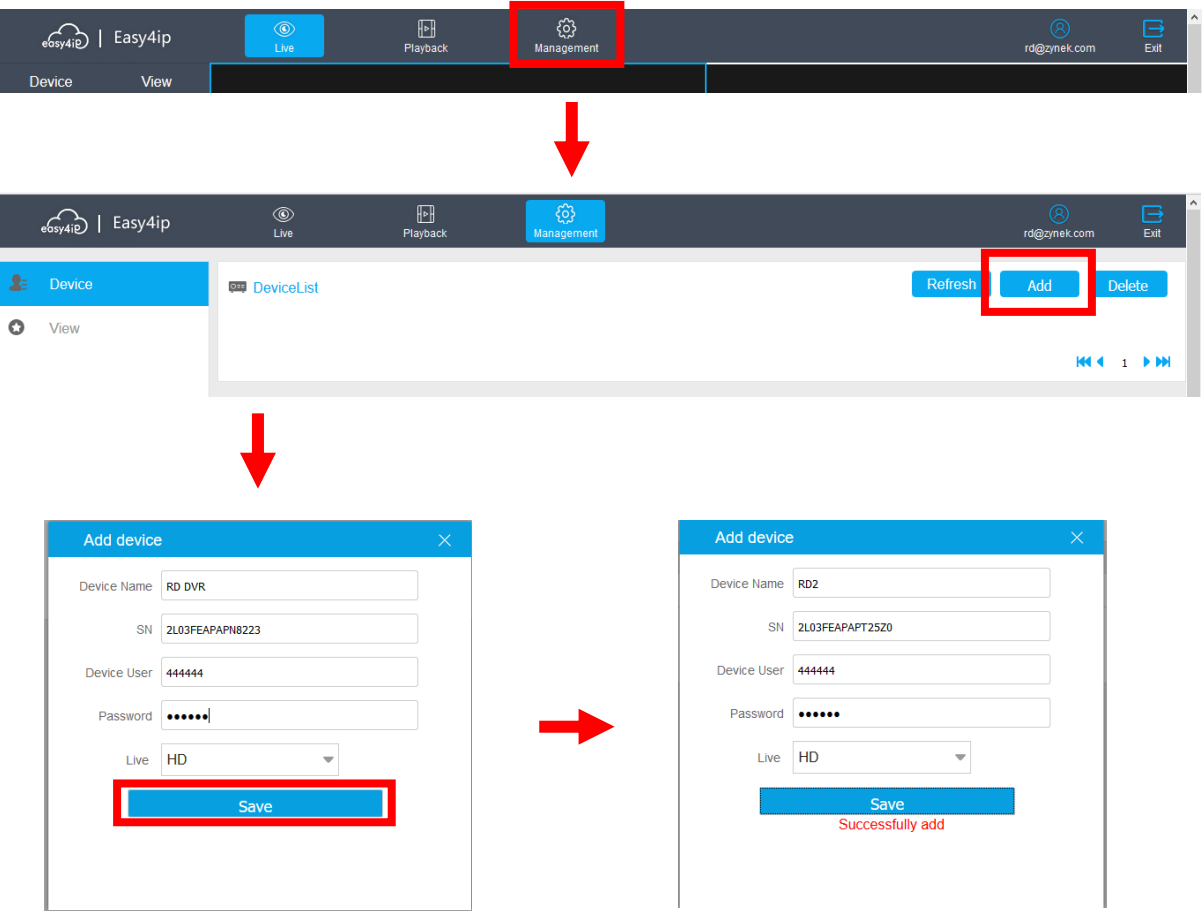